# 【辞書機能を積極的に活用しよう!】

# ■ 慣れてきたらテキストマイニングを活用

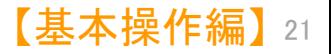

各種辞書を活用しよう!

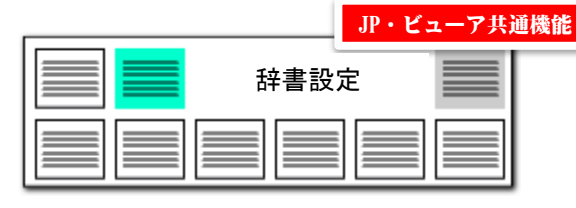

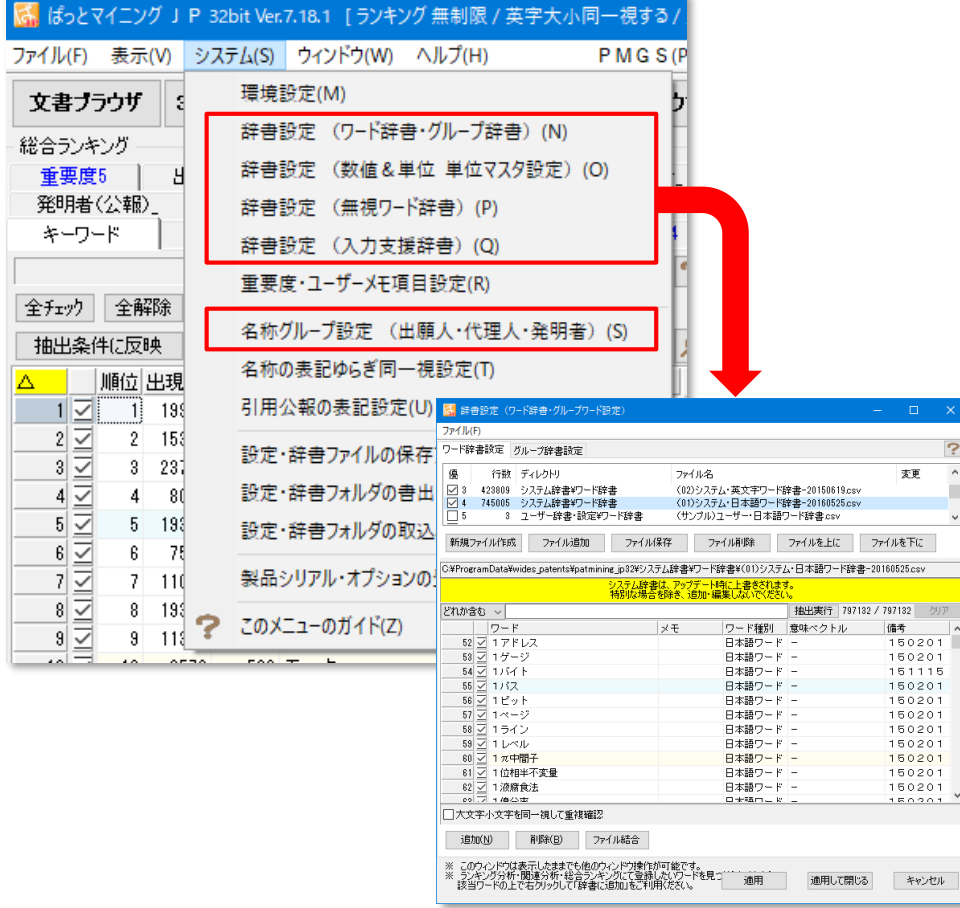

 $\overline{P}$ 

 $-207$ 

# 辞書設定 ファイン・システム ウェース しゅうしゃ アラックボックスのないシステムメニュー

■ ぱっとマイニングJPの特長のひとつが、辞書類の充実です。

「ワード辞書」・・・単語、複合語の辞書。 「グループ辞書」・・・類語、同義語の辞書。 「単位マスタ」・・・単位の辞書、同義語の辞書、単位変換設定。 「無視ワード辞書」・・・ランキング等の対象外とするワードの辞書。 「入力支援辞書」・・・抽出・検索ワードの入力をラクにする辞書。 「名称グループ」・・・出願人等の表記ゆらぎや名称変更に対応する辞書。

- いずれの辞書も、自分でカスタマイズすることができます。分析目的や分野 に合わせて整備して行けば、抽出や分析の精度が向上します。
- デフォルトで数十万件のワード辞書(システム辞書)が搭載されています。 最初のうちはデフォルトのままで結構ですが、操作に慣れてきたら、ぜひ、 辞書の整備・活用を考えてみてください。

辞書を自分流にカスタマイズすると、 抽出・分析の精度が向上する

【基本操作編】 <sup>22</sup>

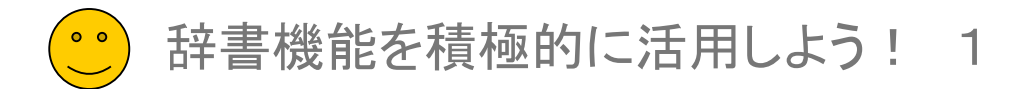

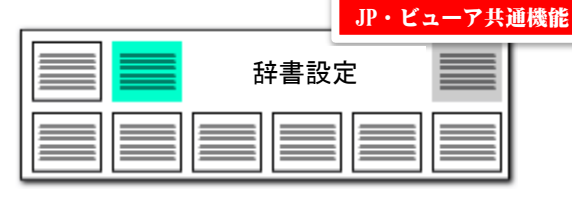

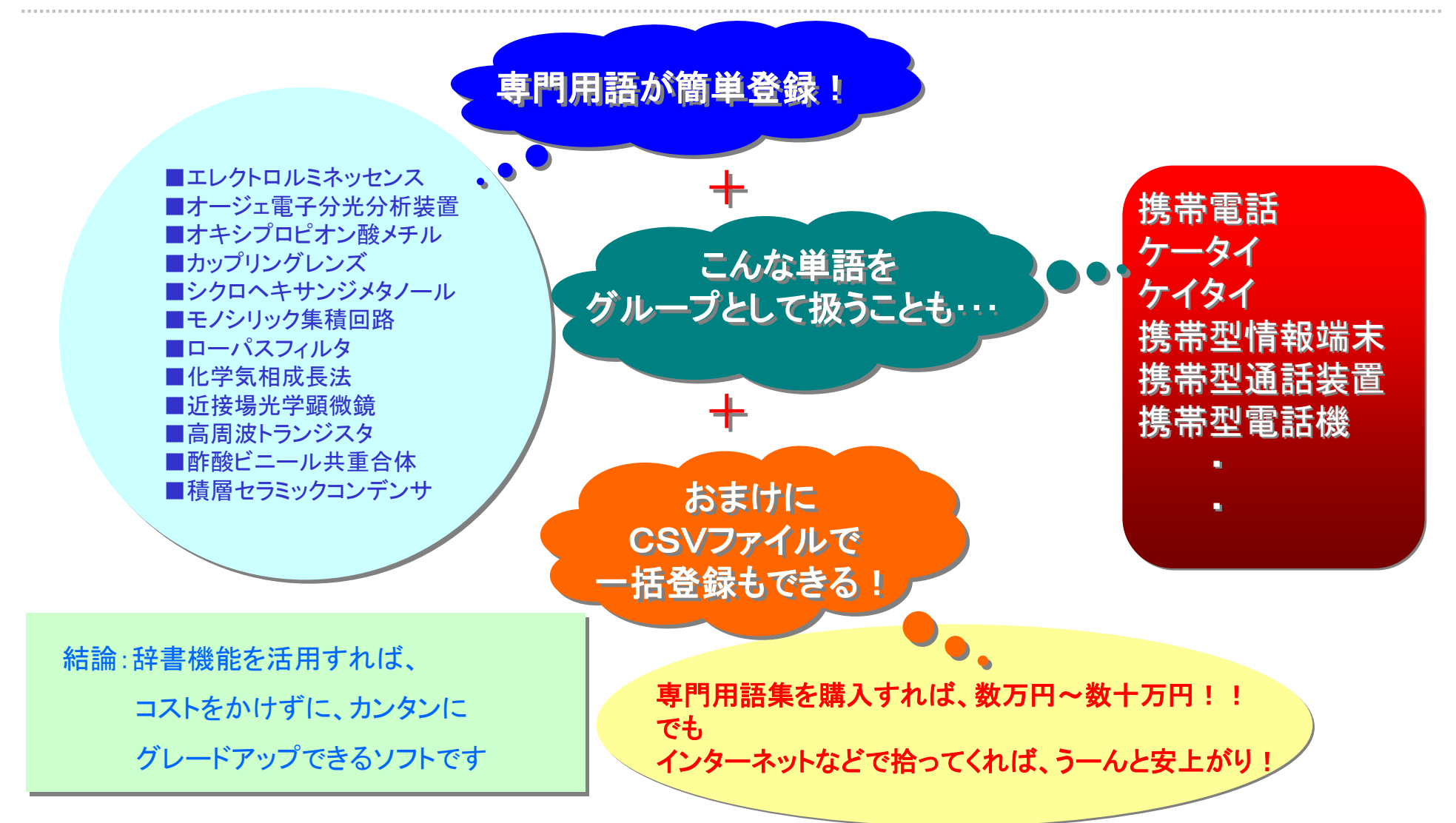

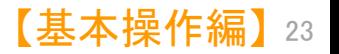

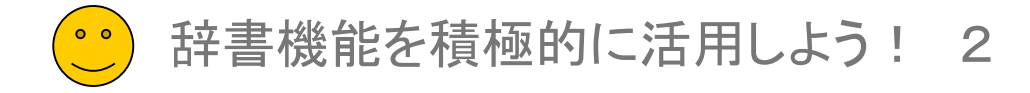

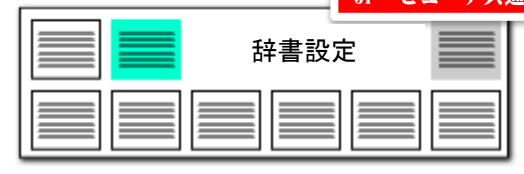

ユーザー辞書

# 注目!! これが【ぱっとマイニングJP】の辞書画面

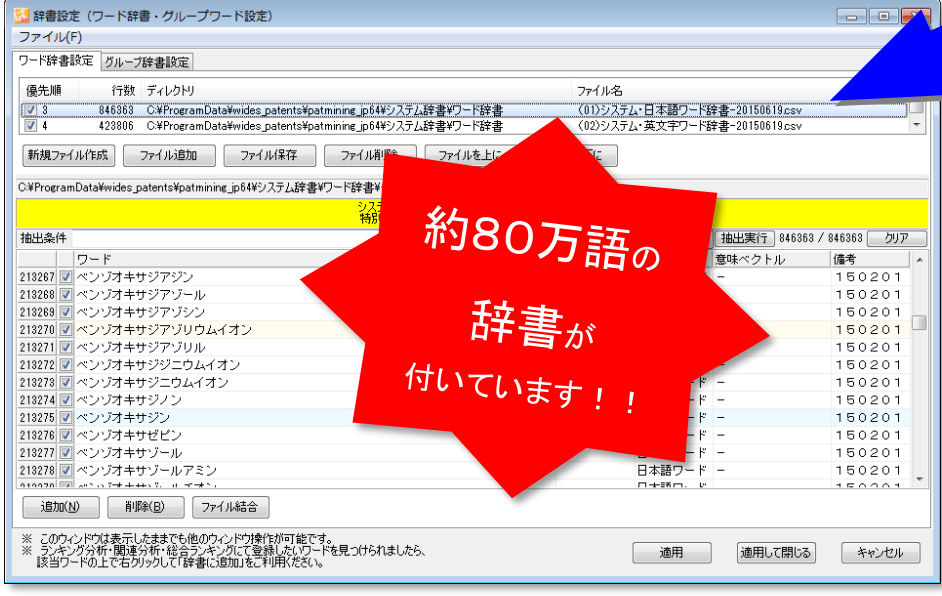

ワード辞書には専門用語 約80万語が登録されています。 ユーザが辞書に単語を追加するたびに、分析精度がアップします。

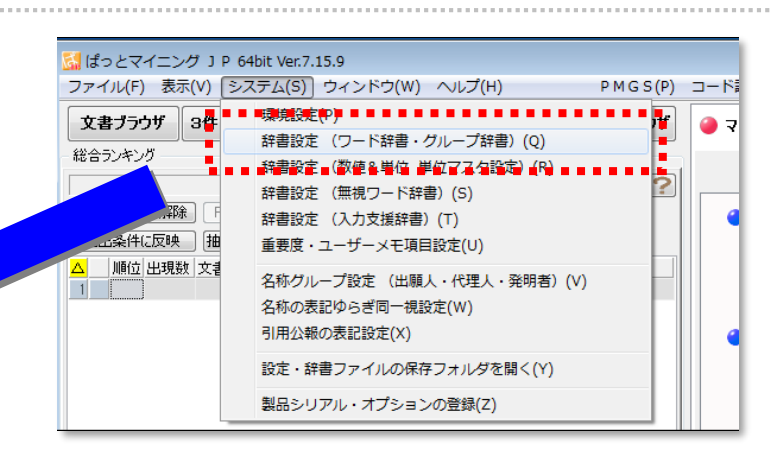

- 【ぱっとマイニングJP】の辞書機能は、活用していただきたい機能です。
- メニューの〔システム〕→〔辞書設定〕で、ユーザーご自身で単語を登録していた だくことができます。
- たとえば「2次元コード」という単語は、ワード分解では「2次元」「コード」という二 つの単語に分割してカウントされます。しかし、辞書設定画面で、「2次元コー ド」という単語を登録しておくと、「2次元コード」をひとつの単語として取り扱い、 分析やグラフ作成に利用することができます。
- デフォルトで専門用語を約80万語内蔵していますが、ご利用用途に合わせて、 単語を追加すればするほど、分析の精度がアップします。 【ぱっとマイニングJP】は、ユーザーによって育てられ、グレードアップしていくア プリケーションなのです。

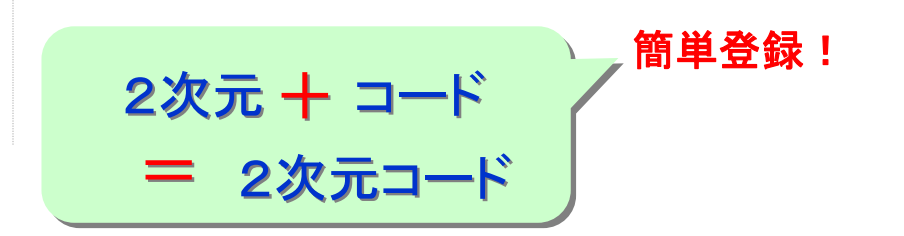

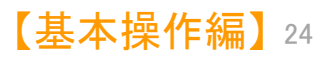

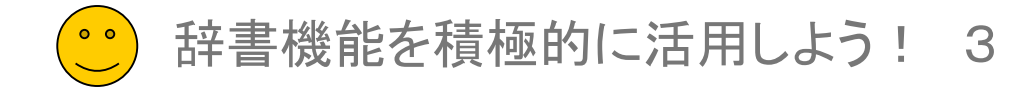

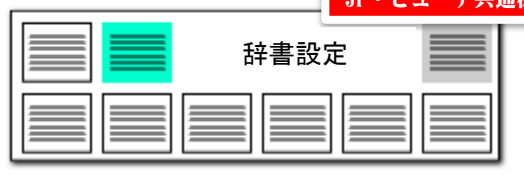

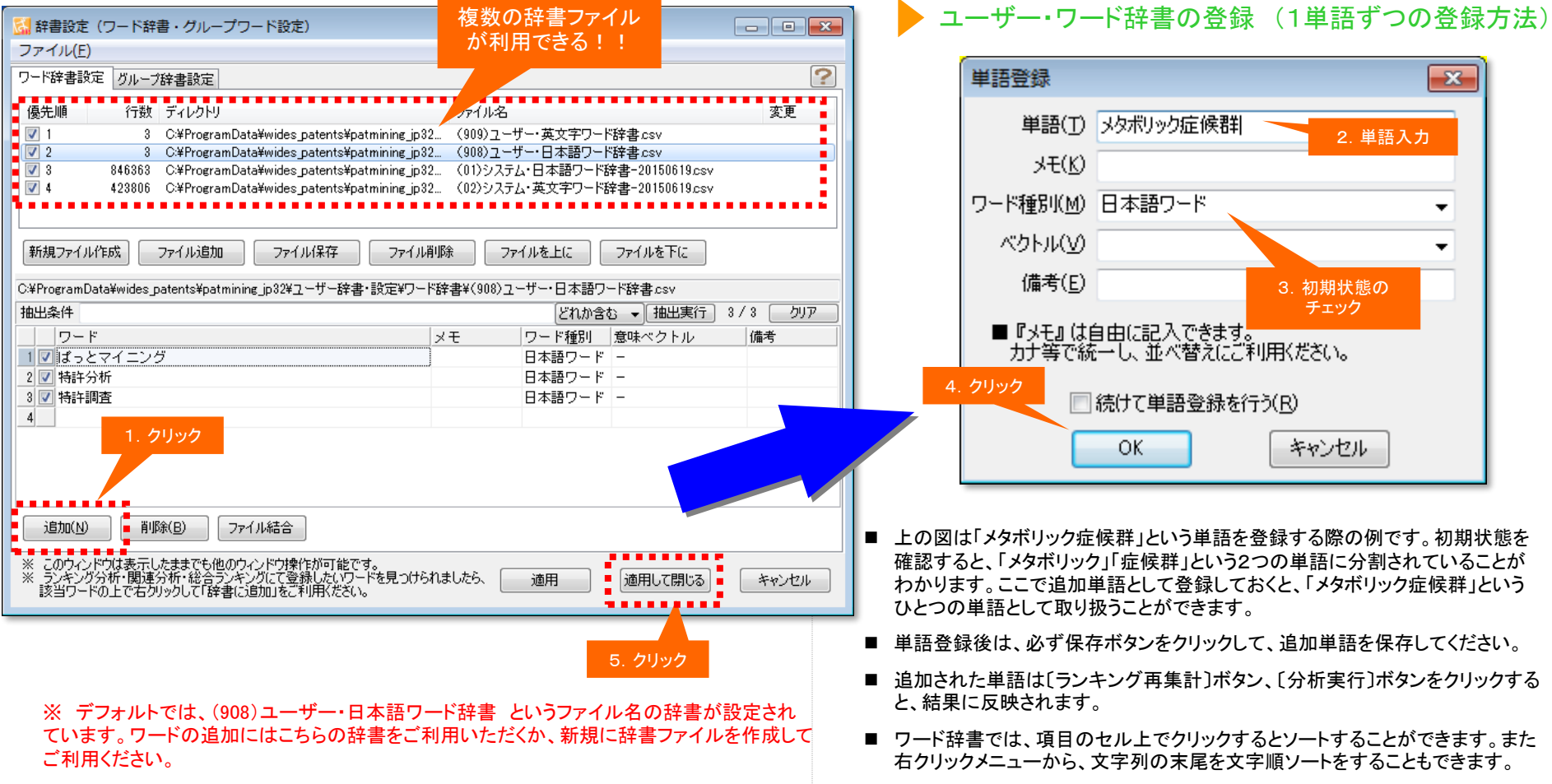

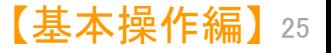

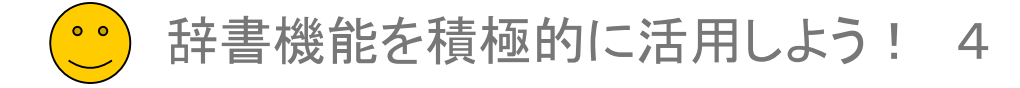

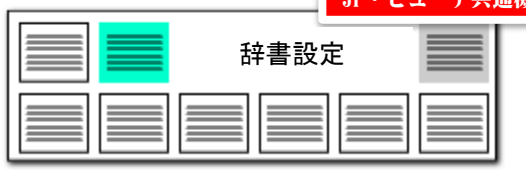

# ユーザー・ワード辞書の登録 (CSVファイルで一括登録) CSVファイルで専門用語を一括登録!

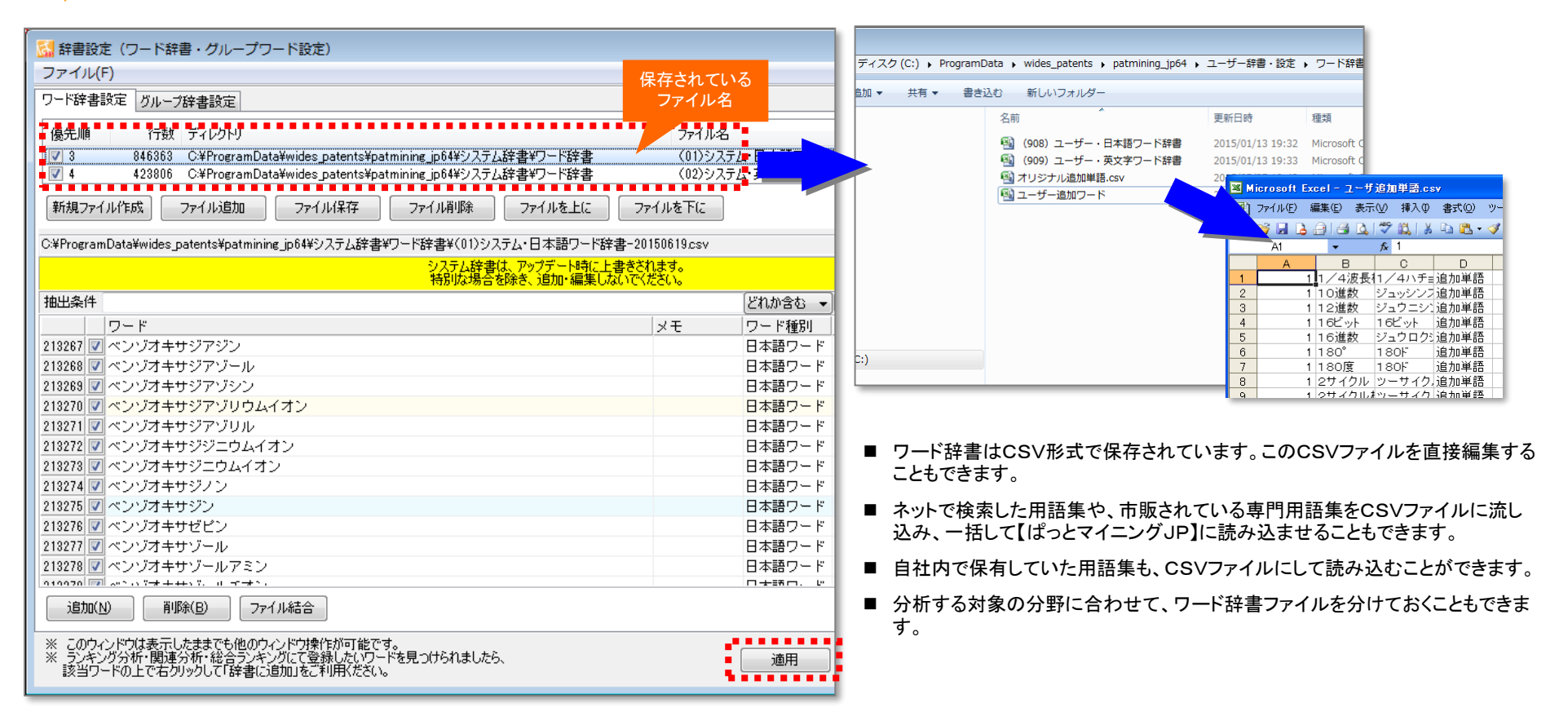

※スペースを含む複合語もそのまま登録できます。スペースは全角で入力してください。

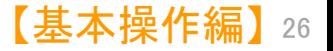

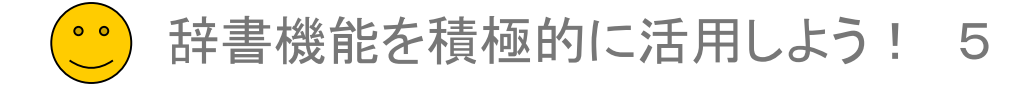

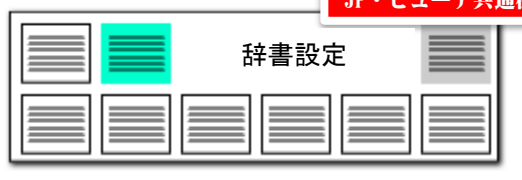

#### 辞書操作・・・・・複数辞書を選択して利用

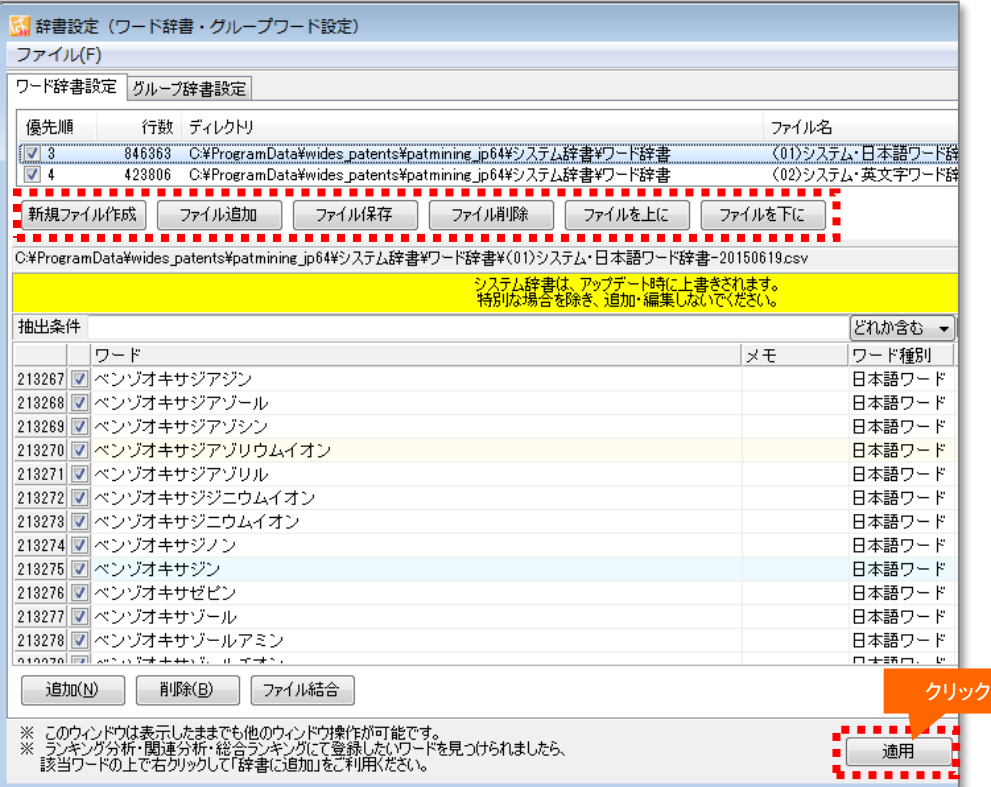

# 分析目的に合わせて辞書を選択

- 『ワード辞書設定』や『グループ辞書設定』では複数の辞書ファイルを読み 込んでおき、チェックボックスにチェックを入れる、入れないによって、どの 辞書ファイルを使用するか選択することができます。
- 〔新規ファイル作成〕ボタンをクリックすると、新たに辞書ファイルを作成す ることができます。分析目的に合わせて辞書ファイルを選択できるため、 分析精度がアップします。
- 複数の辞書ファイルを利用する時には、辞書の優先順位を指定することが できます。「ファイルを上に〕「ファイルを下に〕ボタンによって、辞書ファイル の優先順位を変更することができます。
- 「ファイル結合〕ボタンをクリックすると、複数の辞書ファイルを結合してひと つにすることができます。
- ■■ 辞書データは、「ユーザー辞書・設定」フォルダと連動します。
- ※ 辞書データとは、「設定確認」タブの「辞書一覧」に表示されているファイ ルです。
- 「ユーザー辞書・設定フォルダ」以外の場所にある辞書データを「ファイル 追加」する場合、「ユーザー辞書・設定」フォルダに辞書データがコピーされ ます。「辞書設定」画面で辞書内容の編集を行なうと、 「ユーザー辞書・設 定」フォルダ内の辞書が変更されます。
- 「ファイルを削除」すると、辞書一覧から削除されるだけでなく、辞書デー タ自体が削除され、ゴミ箱に移動されます。
- ■■ファイルの名称を変更して保存すると、「ユーザー辞書・設定」フォルダ内 に新しい名称で辞書データが追加されます。
- チェックをつけ、分析に用いた辞書を、エクスプローラーによって「ユーザー 辞書・設定」フォルダから移動または削除すると、辞書設定画面などの辞 書一覧では辞書データは行数が空白(--)の状態で表示されます。これに よって、辞書データの削除や移動を行なったことがわかります。この表示 のあるもので本当に必要のない辞書データは、ファイル削除のボタンで データの消去を行なってください。必要な辞書データは参照元から、「ユー ザー辞書・設定」フォルダにコピーし、管理するようにお願い致します。

【基本操作編】

27

JP・ビューア共通機能 辞書設定

# グループ辞書設定・・・・・設定自在な類語辞書

辞書機能を積極的に活用しよう! 6

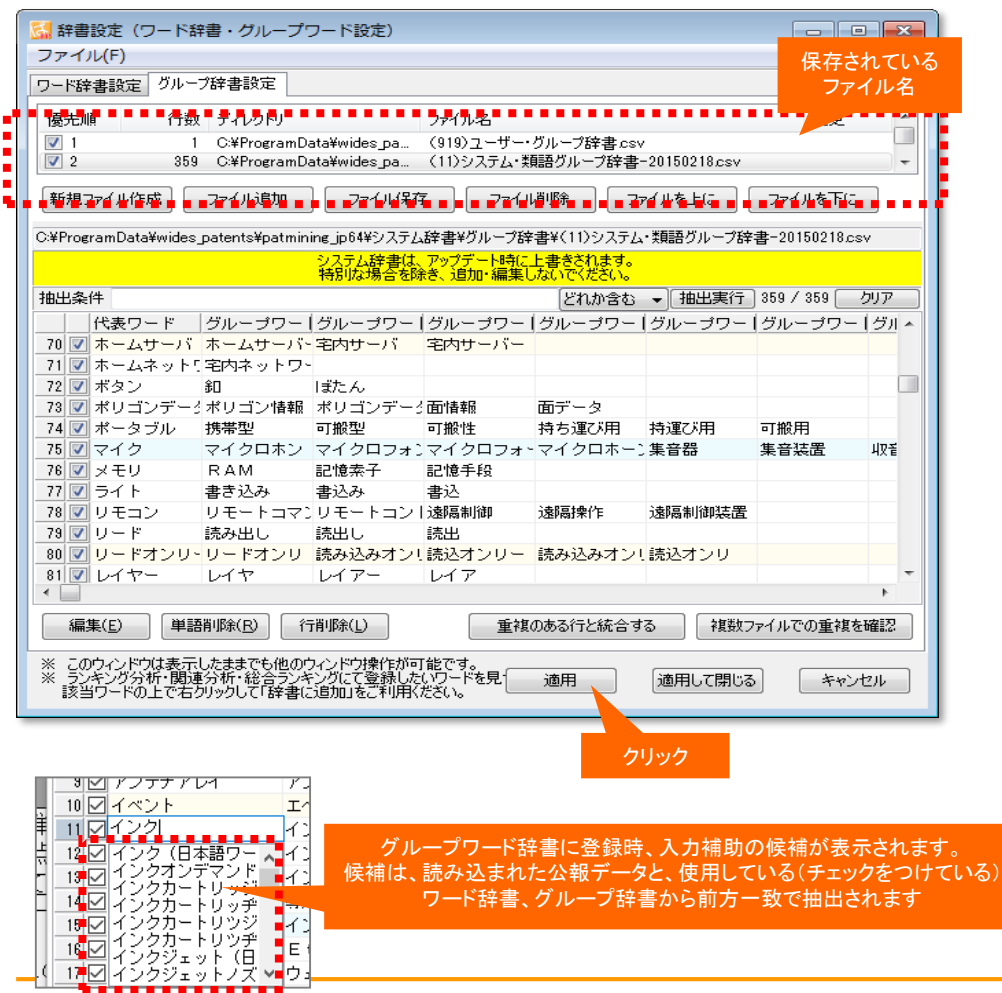

# 同義語、類語を自在に登録可能!

- 『グループ辞書設定』は、たとえば「テレビ」「TV」「受像機」というような同じ意味 合いの単語を、グループ化する設定です。同じグループの単語は、使用回数の カウントや抽出・検索時に、同じ単語として取り扱うことができるようになります。
- 〔編集〕ボタンをクリックするか、セルをダブルクリックすると入力・編集状態にな ります。
- 同じグループに設定された単語は、総合ランキングやランキング分析では代表 語で表示されます。
- 検索・抽出入力枠では、代表語を入力するだけで、同じグループに登録された 単語がすべて検索・抽出対象となります。
- 同じ分野の商品名や材料名を、同じグループとして登録するなど、分析方法や 目的に合わせて、いろいろな登録方法が考えられます。
- 分析する対象の分野に合わせて、追加単語ファイルを分けておくこともできま す。

「携帯電話」と入力するだけで、 「ケータイ」「携帯型情報端末」 「携帯型通話装置」「携帯型電話機」が 全部一度に抽出できる!

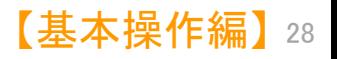

JP・ビューア共通機能 辞書設定

# 辞書機能を積極的に活用しよう! 7

# ワード抽出設定・・・・・任意のワードを抽出

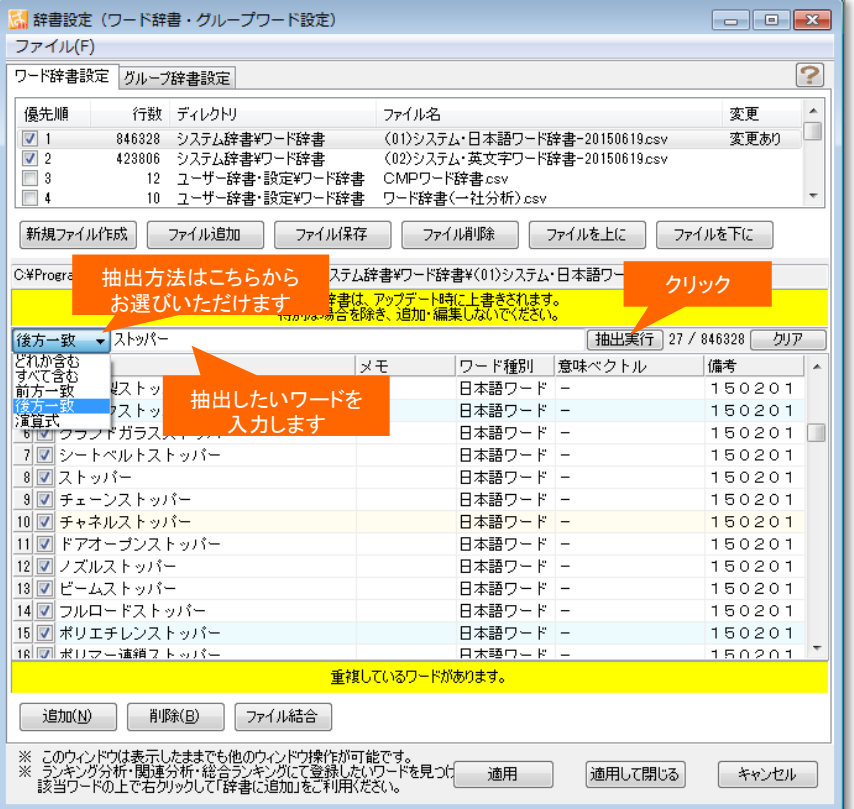

# 登録されているワードの中から検索し、 抽出することができる!

- 『ワード抽出設定』は、最適なワードをより便利に検索し、抽出することのできる 機能です。
- 「すべて含む」・・・・+記号で複数の語を列挙してすべて含むものを抽出するこ とができます。
- ■「どれか含む」・・・・十記号で複数の語を列挙してどれか含むものを抽出するこ とができます。
- 「前方一致」・・・・入力された語が先頭にあるものを抽出する。+記号で複数指 定することができます。
- 「後方一致」・・・・入力された語が末尾にあるものを抽出する。 +記号で複数指 定することができます。
- 「演算式」・・・・+&()等の記号を用いてORやAND等の条件を指定して抽出す ることができます。(メインウィンドウの抽出条件と同じ記述方式)

■ この機能は、グラフ軸の選択、入力支援などでも、ご利用いただけます。

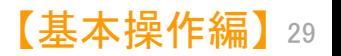

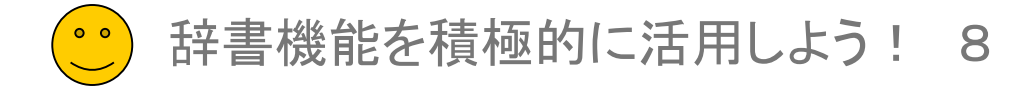

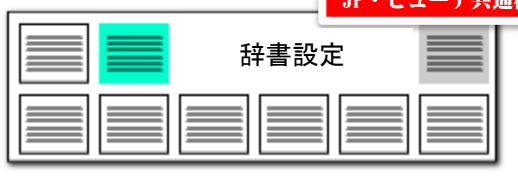

### 辞書操作 …… 重複行の統合が簡単に

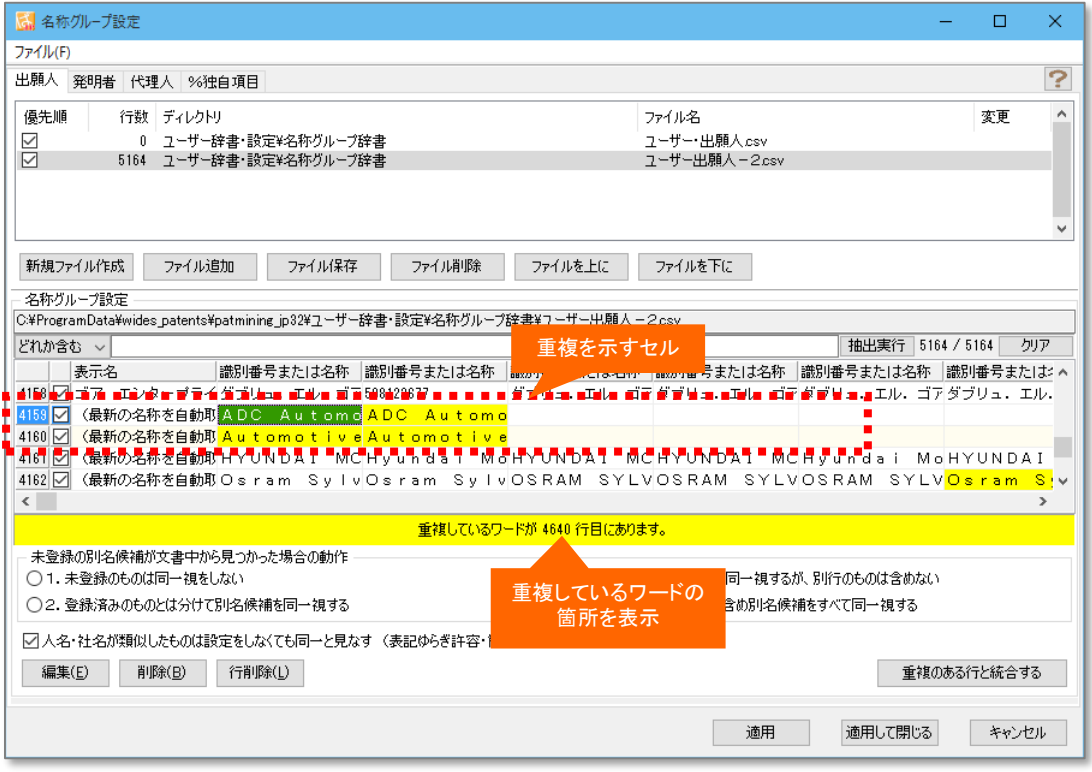

# 重複しているワードにジャンプして確認できる

- 辞書設定、グループ設定の画面で、「重複しているワードがあり ます。」と表示された場合、「重複しているワードがあります。 」と 表示されている部分をクリックすると、重複しているセルにジャン プするとともに、そのセルと重複しているワードが、どの行にある かが表示されます。
- 重複が発生したまま辞書を使用すると、不具合が発生する可能 性があります。
- ワードの重複がある場合、上部の列から順に優先されます。登 録されているワードが下部に再度出現した場合、そのワードは 下部の列には存在しないものとして扱われます。
- 重複を示す黄色いセルの上で右クリックし、「重複のある行と統 合する」をクリックすると、重複を解消することができます。

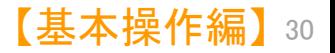

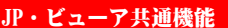

辞書一覧を活用しよう!!  $\bullet$   $\bullet$ 

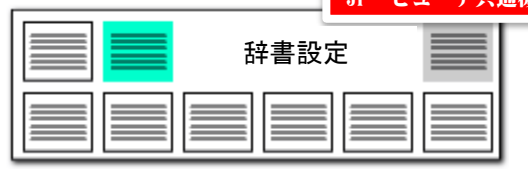

### 辞書一覧確認・変更

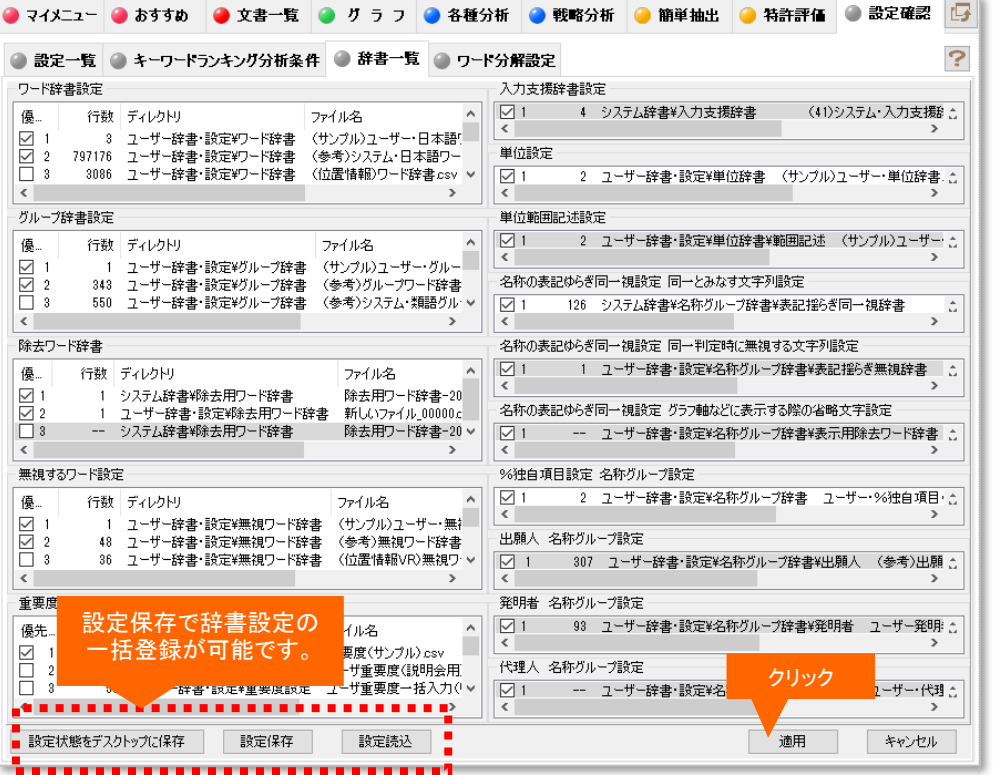

# すべての辞書を、一覧で確認可能!

- 『辞書一覧』は、メインメニューの設定確認のタブから選択できます。この画面 では、すべての辞書の設定を一覧で確認することが出来ます。チェックをいれ る項目を切り替えることにより、各辞書の設定を変更可能です。
- 『適用』ボタンを押すと、各辞書のチェック状態の変更が反映されます。
- 『設定保存』のボタンで、この画面の辞書設定を保存することが出来ます。保存 したファイルは『設定読込』のボタンで選択し、反映することが出来ます。

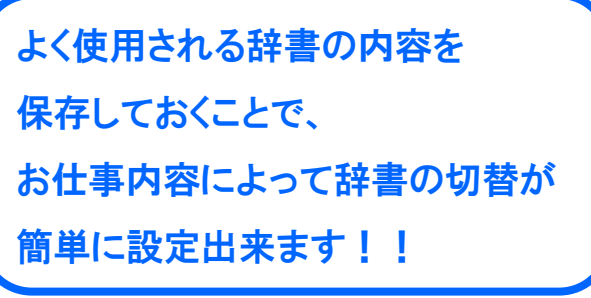

【基本操作編】 31